## **DHB Bank Secure File Transfer** Gebruikershandleiding

## **Bestanden verzenden**

- 1. Open een web browser en ga naar de volgende link: [https://filetransfer.dhbbank.com](https://filetransfer.dhbbank.com/)
- 2. Klik vervolgens op **Verzenden**:

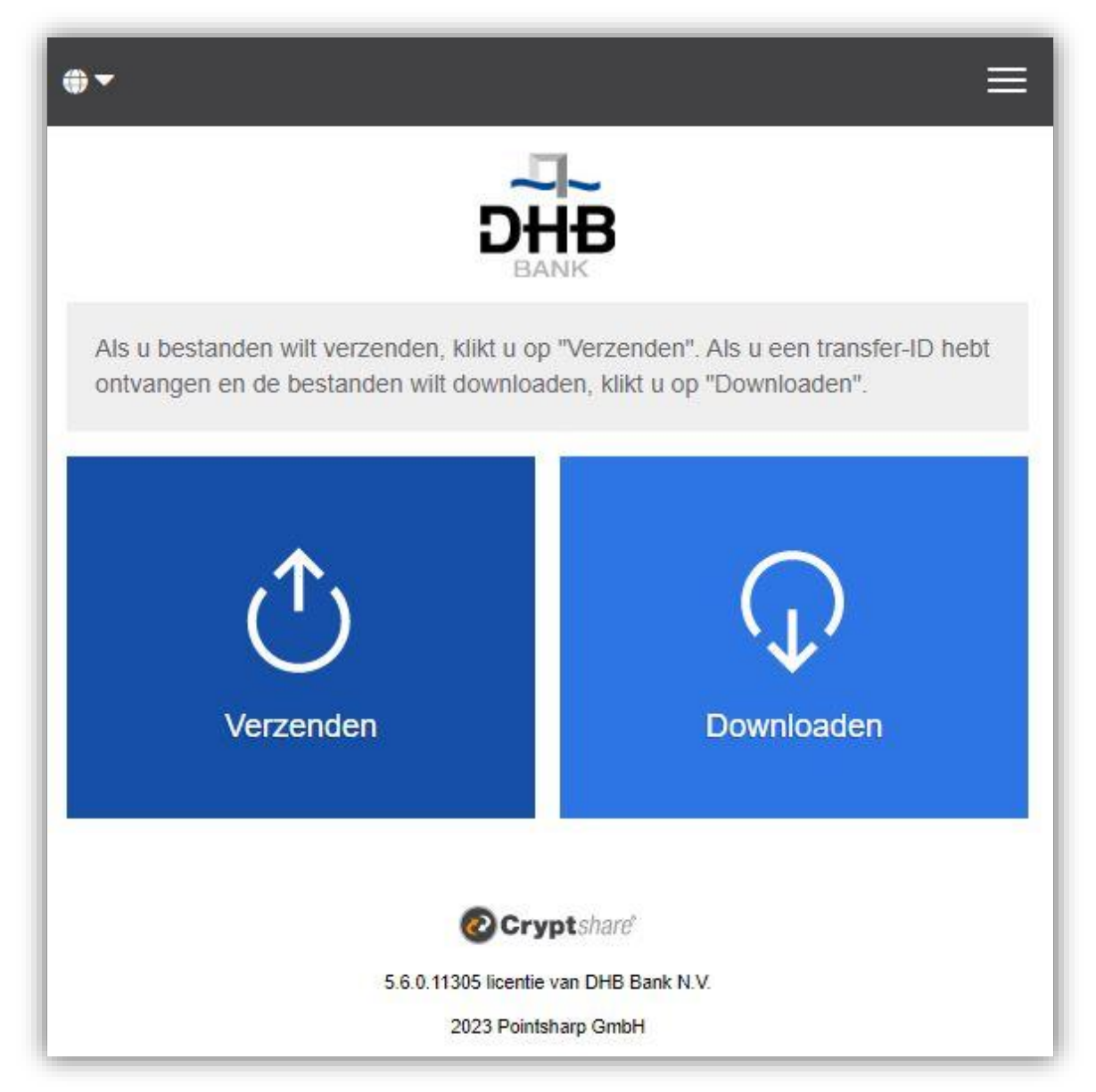

3. Voer uw contactgegevens in de daarvoor bestemde velden in en klik op **Volgende**:

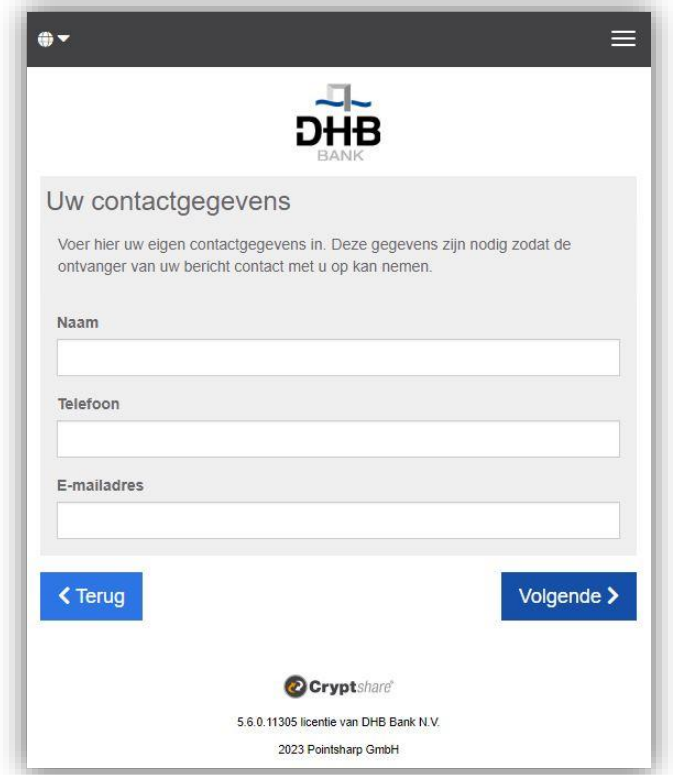

4. Er wordt automatisch een verificatiecode naar uw e-mailadres verzonden. Dit duurt slechts een paar seconden voordat u deze ontvangt (*mogelijk moet u uw map met ongewenste e-mails controleren als u deze niet ontvangt*). Voer de verificatiecode in het onderstaande venster in en klik op **Volgende**:

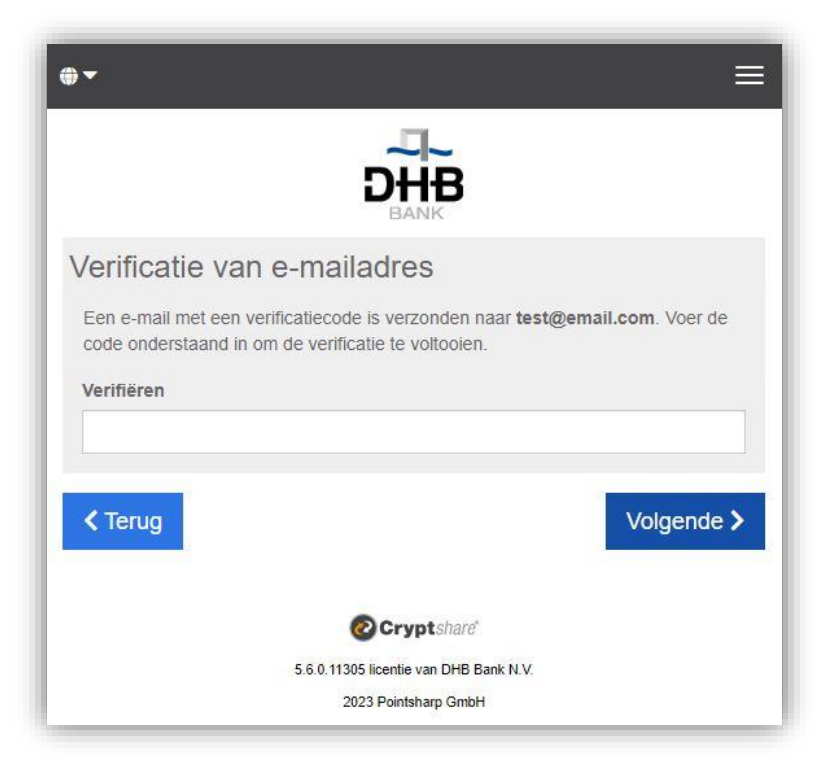

5. Vervolgens wordt het volgende weergegeven, waar u het e-mailadres van de ontvanger(s) kunt invoeren.

**Houd er rekening mee dat het DHB Bank Secure File Transfer systeem alleen werkt voor het verzenden van e-mails naar het e-mailadres van DHB Bank (d.w.z. een e-mailadres dat eindigt op '@dhbbank.com').**

Klik na het invoeren van het e-mailadres op **Volgende**:

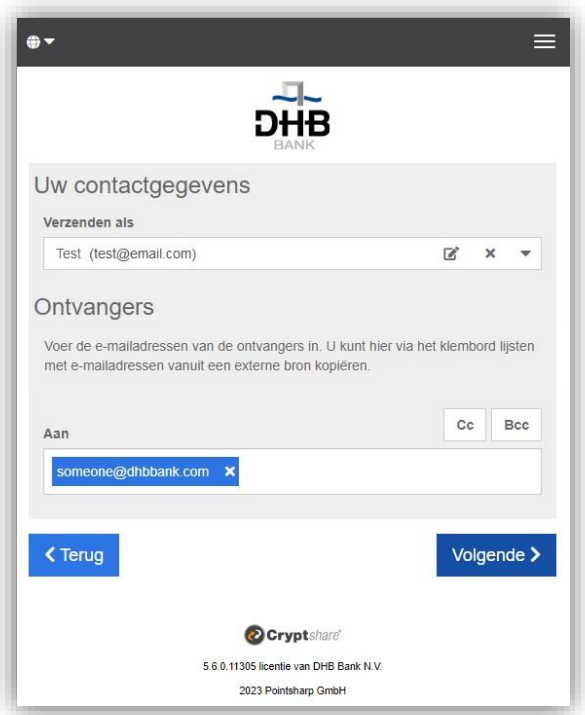

6. Door op de button Bladeren te klikken, wordt er een venster geopend, waarin u kunt zoeken naar de bestanden die u wilt verzenden. Selecteer het bestand (optioneel kunt u ook slepen en neerzetten) en klik vervolgens op **Volgende**. *Optioneel kunt u ook een vertrouwelijk bericht toevoegen door op de button Toevoegen te klikken. Voer uw bericht in en klik op Opslaan. Daarna kunt u op Volgende klikken*:

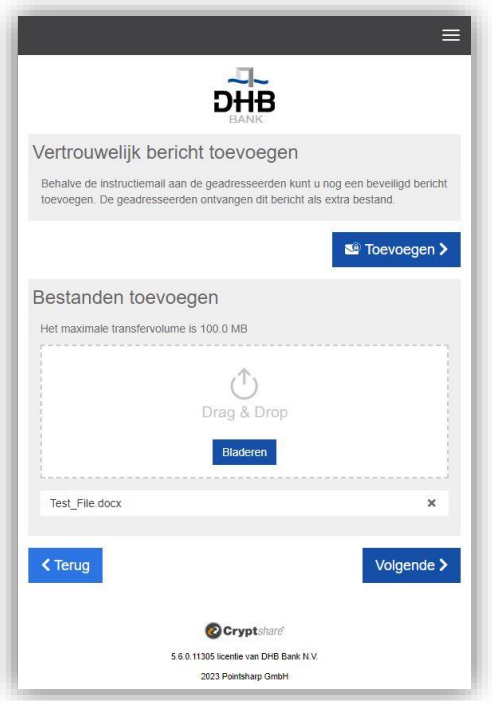

7. Op het volgende scherm met verzendopties kunt u een vervaldatum voor deze overdracht instellen (met een maximum van 10 dagen), een taal selecteren voor de meldingen die de ontvanger(s) gaat ontvangen, uw meldingsopties selecteren en een wachtwoord instellen of genereren voor ontvanger(s).

Indien u de voorkeur geeft aan het instellen van het wachtwoord (Voer wachtwoord optie), gebruik dan een combinatie van hoofdletters en kleine letters, cijfers en andere tekens, d.w.z. @ #. ~ + om de sterkte van uw wachtwoord te vergroten.

 *Houd er rekening mee dat dit wachtwoord niet mag worden gedeeld met dezelfde e-mailadressen die gebruikt zijn als in het beveiligde bericht van uw bestandsoverdracht.*

 *Gebruik een alternatieve veilige contactmethode bij het doorgeven van wachtwoorden.* Klik op **Volgende**:

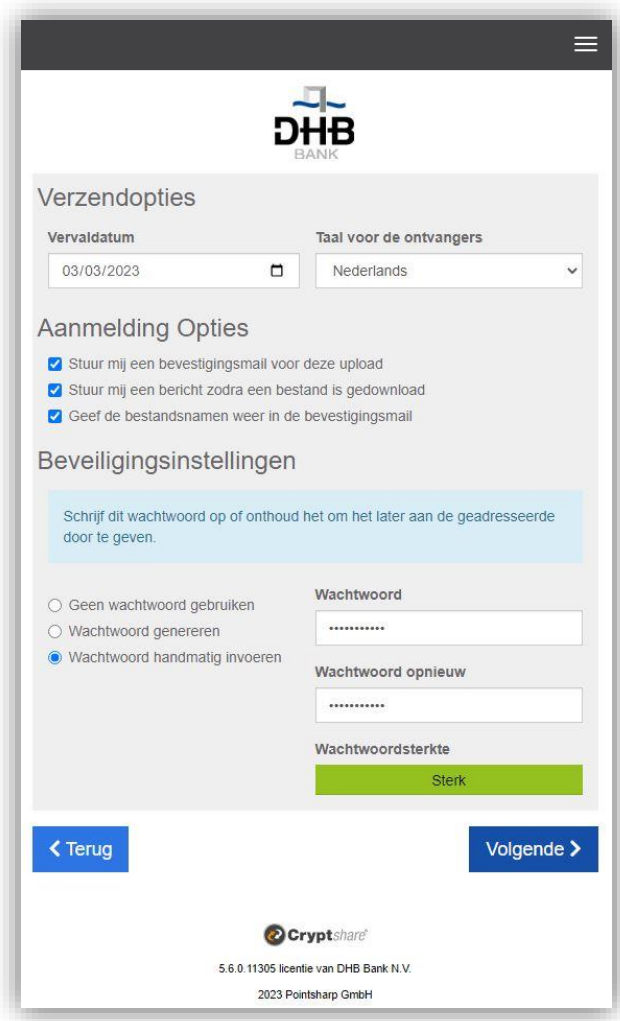

8. Op het volgende scherm wordt de melding voor ontvanger(s) weergegeven. Houd er rekening mee dat u deze melding kunt wijzigen, maar dat deze op geen enkele manier vertrouwelijk is. Klik op **Transactie starten** indien u klaar bent om door te gaan:

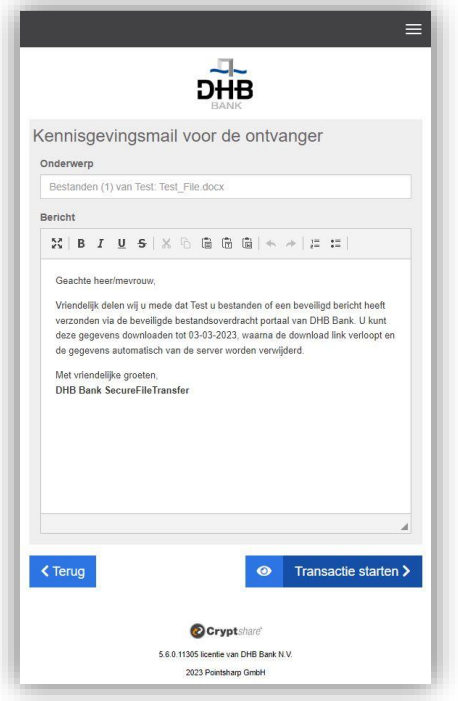

9. Nu dient u het laatste bericht te zien, dat de overdracht is voltooid:

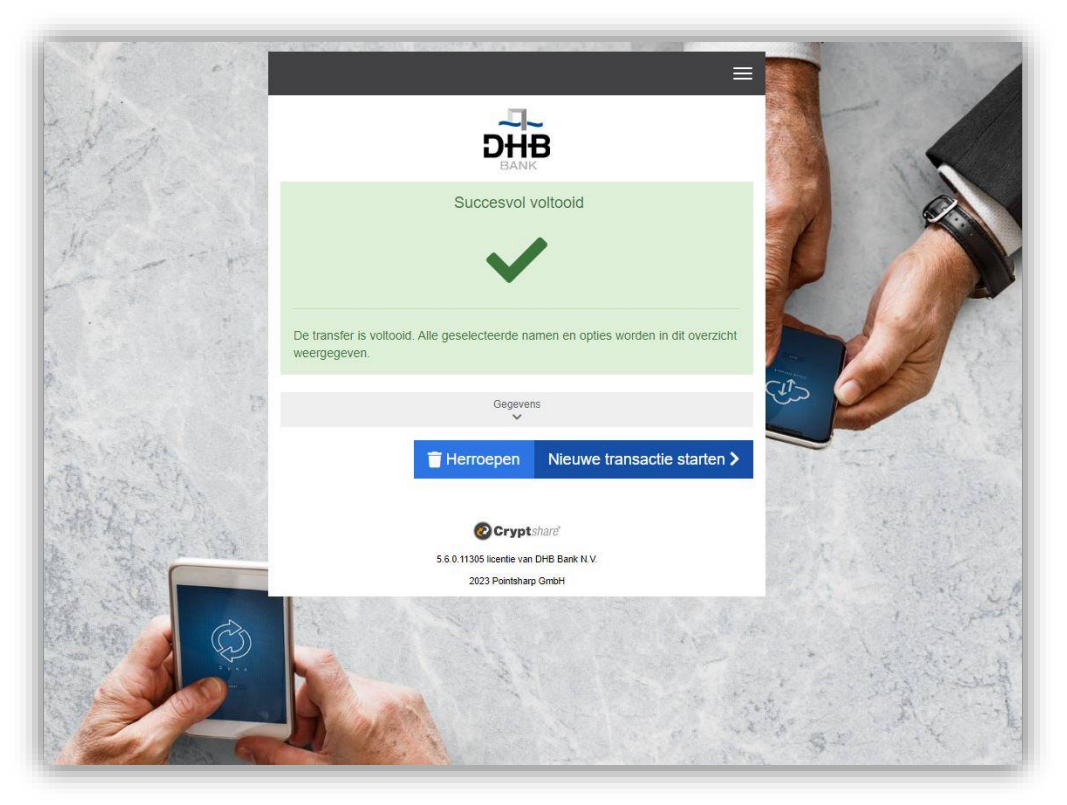

U ontvangt e-mails ter bevestiging bij aflevering van het bericht aan de ontvanger(s) en opnieuw wanneer de ontvanger(s) toegang hebben tot de verzonden informatie.

## **Bestanden ontvangen**

1. De ontvanger van het bestand ontvangt een e-mail, zoals hieronder weergegeven, om te informeren dat een bestand is aangeleverd via DHB Bank Secure File Transfer. Klik op de link in het bericht om het bestand te downloaden.

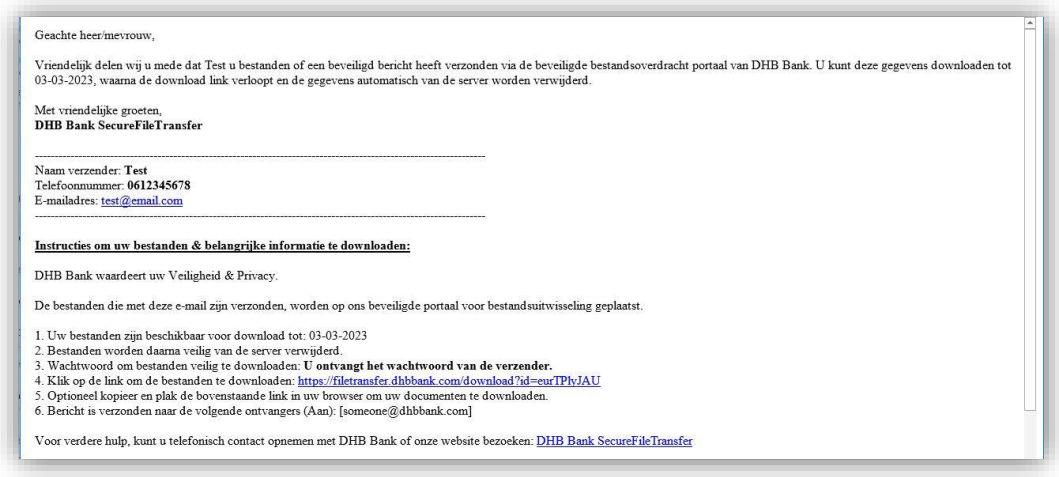

2. Voer het door de verzender verstrekte wachtwoord in en klik op **Volgende**:

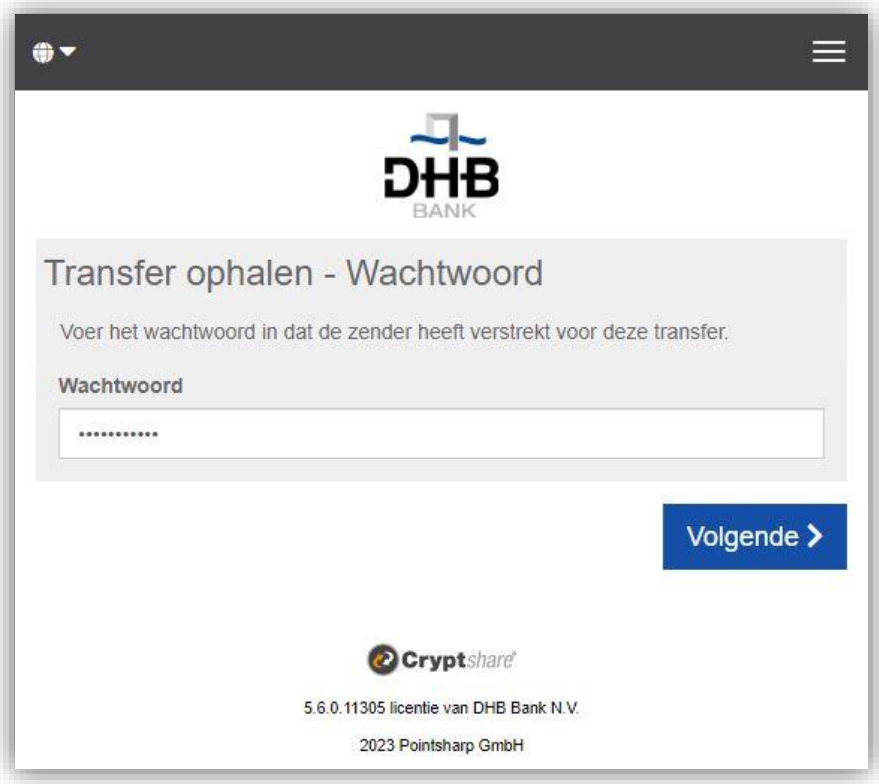

3. Indien u een bericht of bestand naar de verzender wilt sturen, klikt u op Beantwoorden of Allen beantwoorden. Na het openen/opslaan van de gedownloade bestanden kunt u het scherm sluiten.

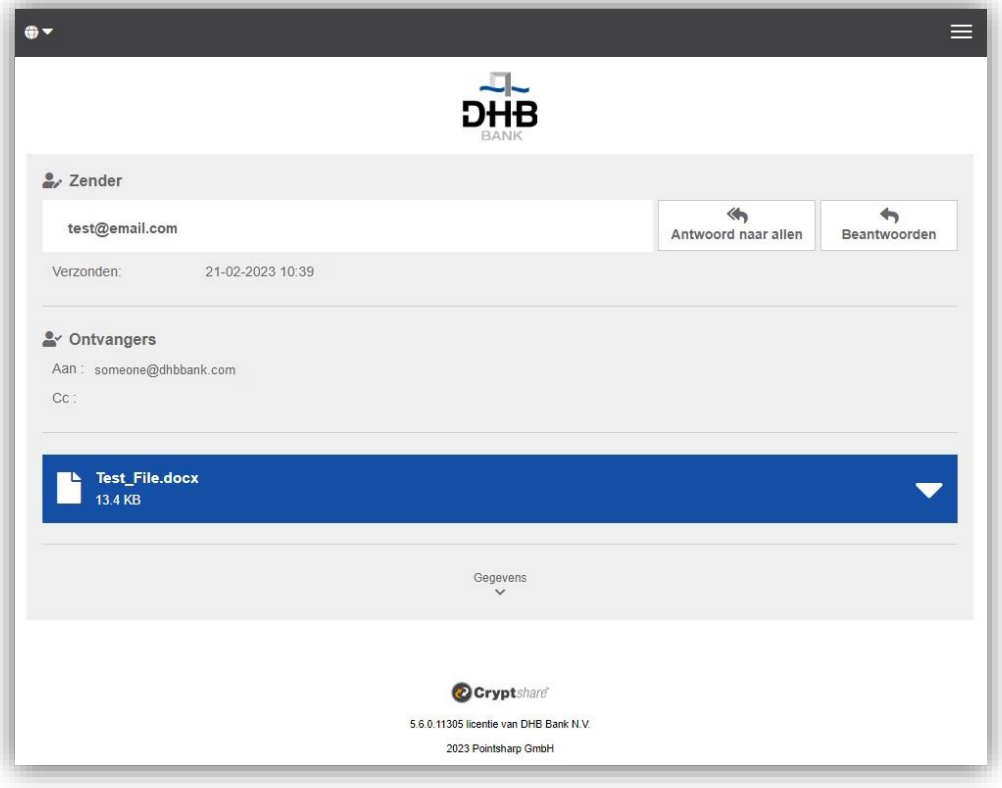

4. Vervolgens wordt er een automatisch gegenereerde e-mail verzonden om de verzender op de hoogte te stellen, wanneer de ontvanger het verstrekte bestand heeft gedownload.